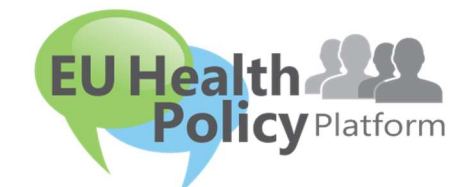

# PLATFORMA UE PRIVIND POLITICA ÎN DOMENIUL

## SĂNĂTĂȚII

## Ghidul utilizatorului

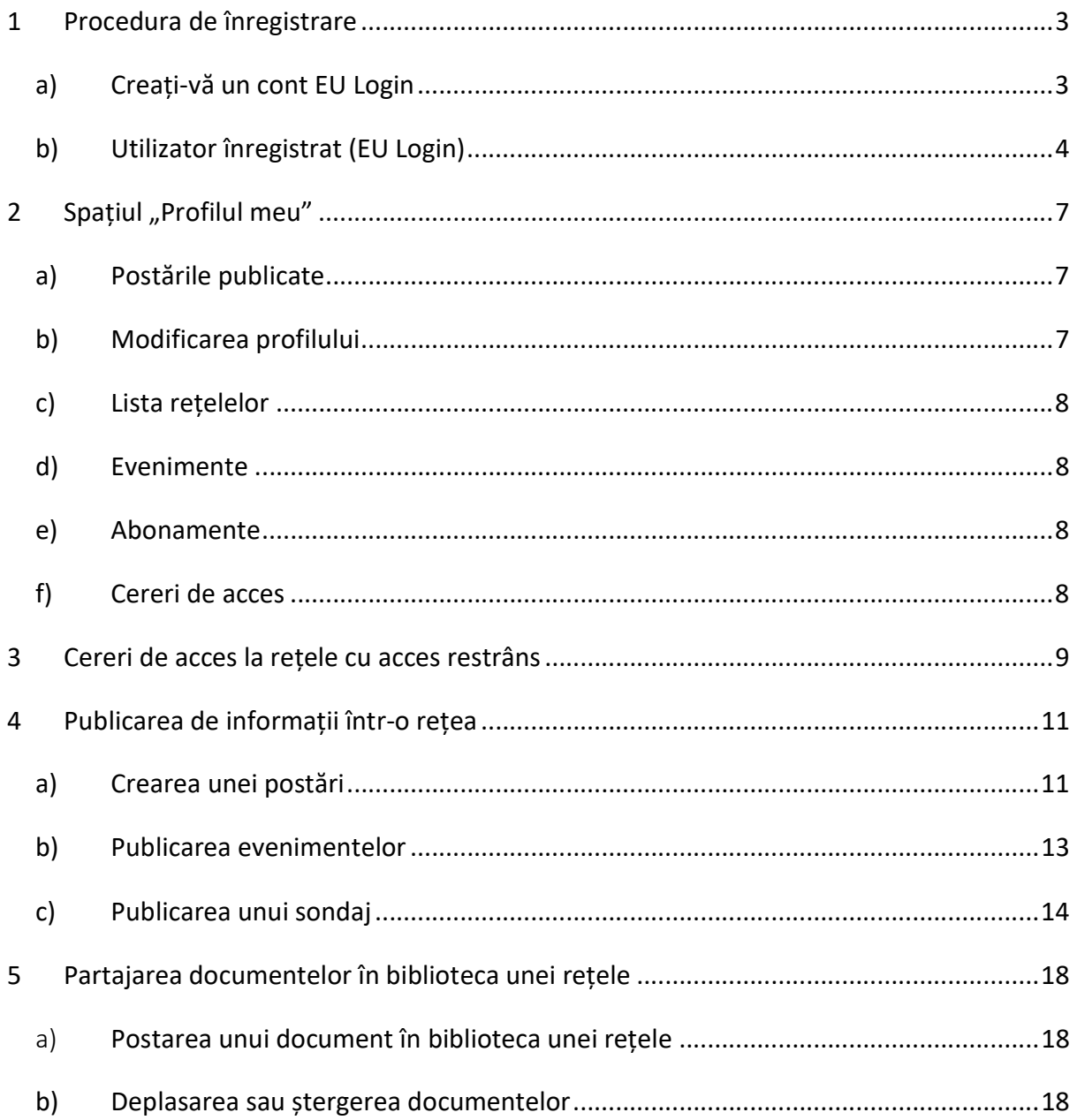

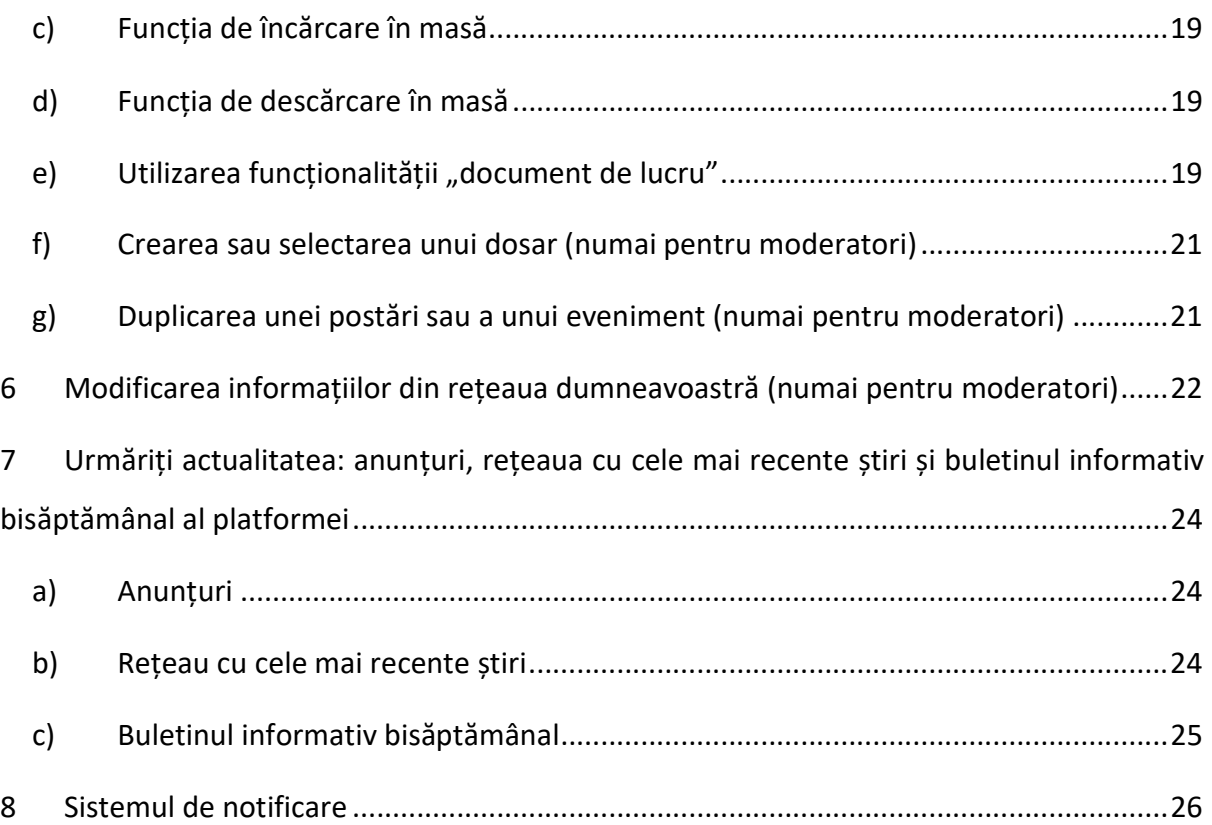

## 1 Procedura de înregistrare

## a) Creați-vă un cont EU Login

Pentru a vă înregistra pe platforma UE privind politica în domeniul sănătății, trebuie să creați un cont EU Login (fostul ECAS). Pentru aceasta, accesați pagina principală a platformei (https://webgate.ec.europa.eu/hpf/) și faceți clic pe "Utilizator neînregistrat".

Dacă aveți deja un cont EU Login, faceți clic pe "Utilizator înregistrat" sau pe "Conectare" și urmați procedura pentru "Utilizator înregistrat (EU Login)".

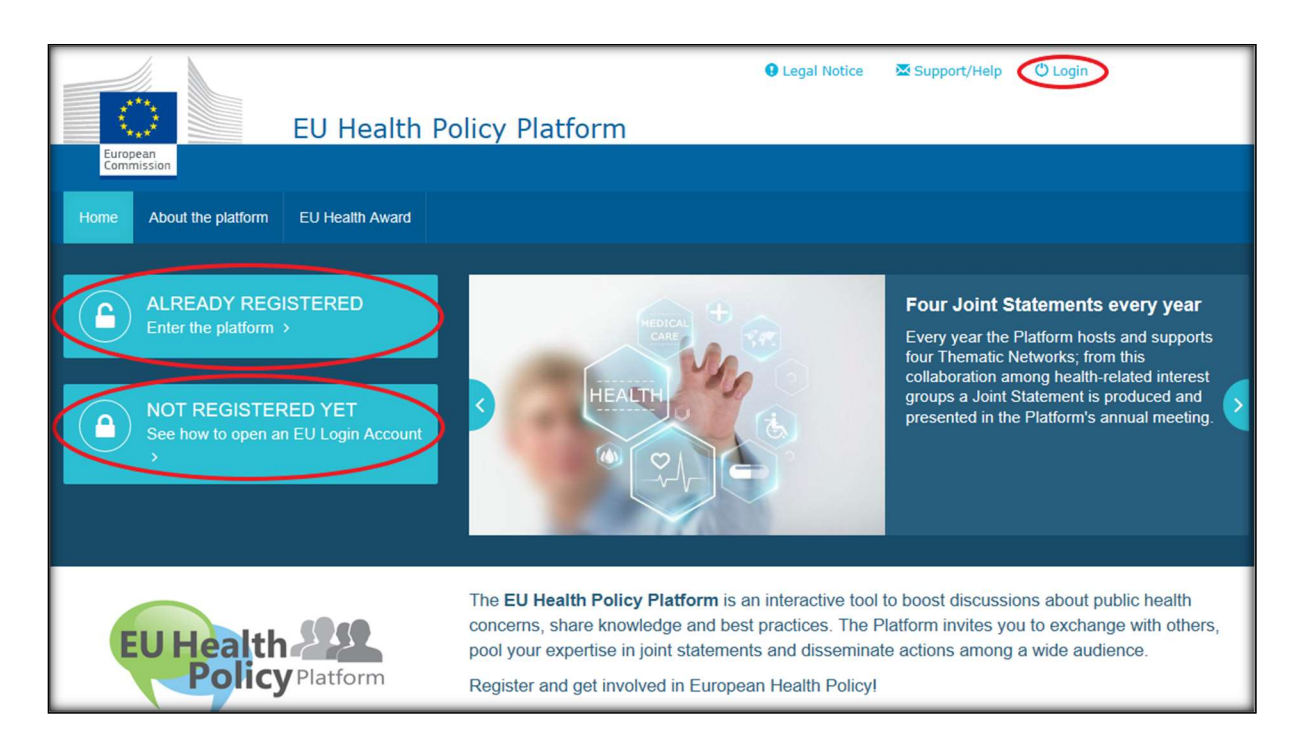

După ce faceți clic pe "Utilizator neînregistrat", veți fi direcționat către pagina ilustrată mai jos, unde se va afișa opțiunea "Creare cont". Completați formularul. Veți primi apoi un email cu instrucțiuni suplimentare pentru crearea unei parole EU Login.

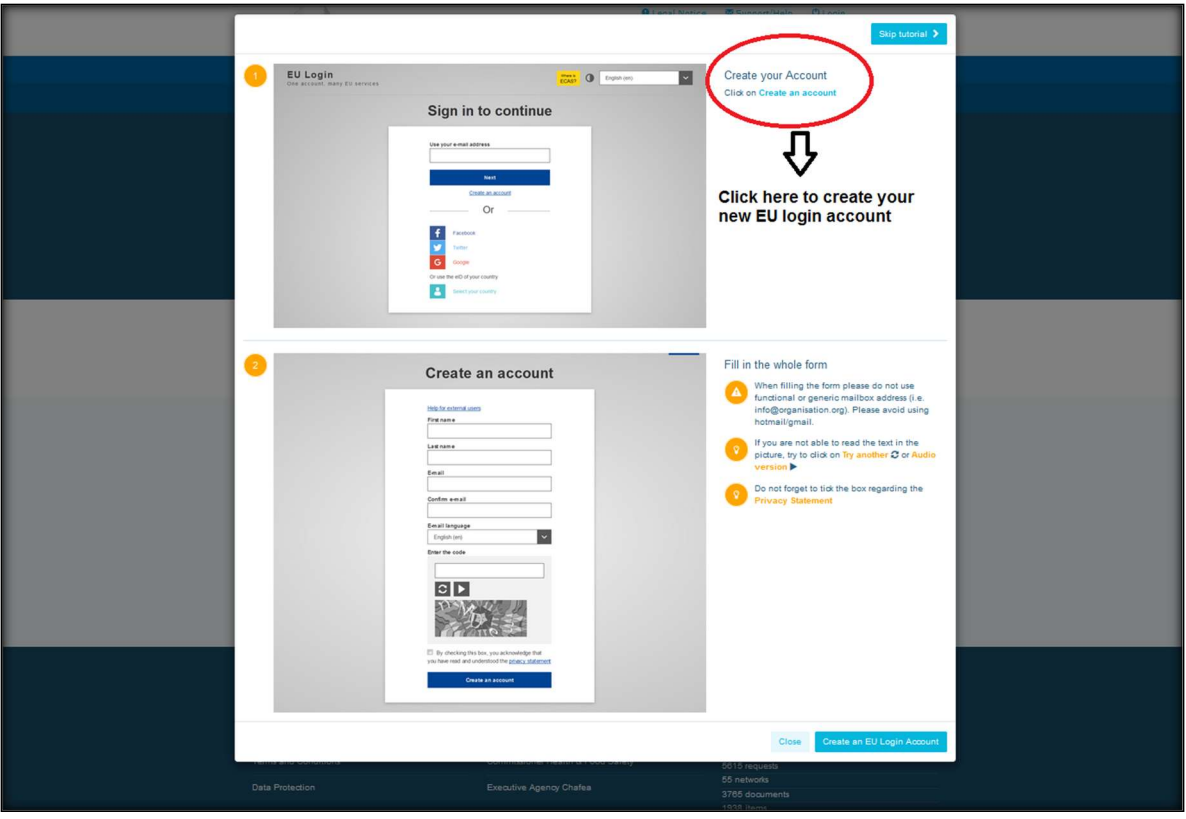

După ce vă creați contul EU Login, reveniți la pagina principală a platformei și urmați instrucțiunile de la punctul b) - "Utilizator înregistrat".

## b) Utilizator înregistrat (EU Login)

După ce faceți clic pe "Utilizator înregistrat", veți fi:

- a) redirecționat către portalul "EU LOGIN" al Serviciului de autentificare al Comisiei Europene (trebuie să vă conectați cu numele de utilizator și parola EU Login - fostul ECAS) și apoi către formularul de înregistrare al platformei UE privind politica în domeniul sănătății;
- b) direcționat direct la formularul de înregistrare al platformei;
- c) dacă nu sunteți redirecționat către formularul de înregistrare al platformei, faceți clic pe "Profilul meu", așa cum se arată în captura de ecran de mai jos, și completați formularul de înregistrare. Nu uitați să derulați pagina pentru a trimite cererea de înregistrare.

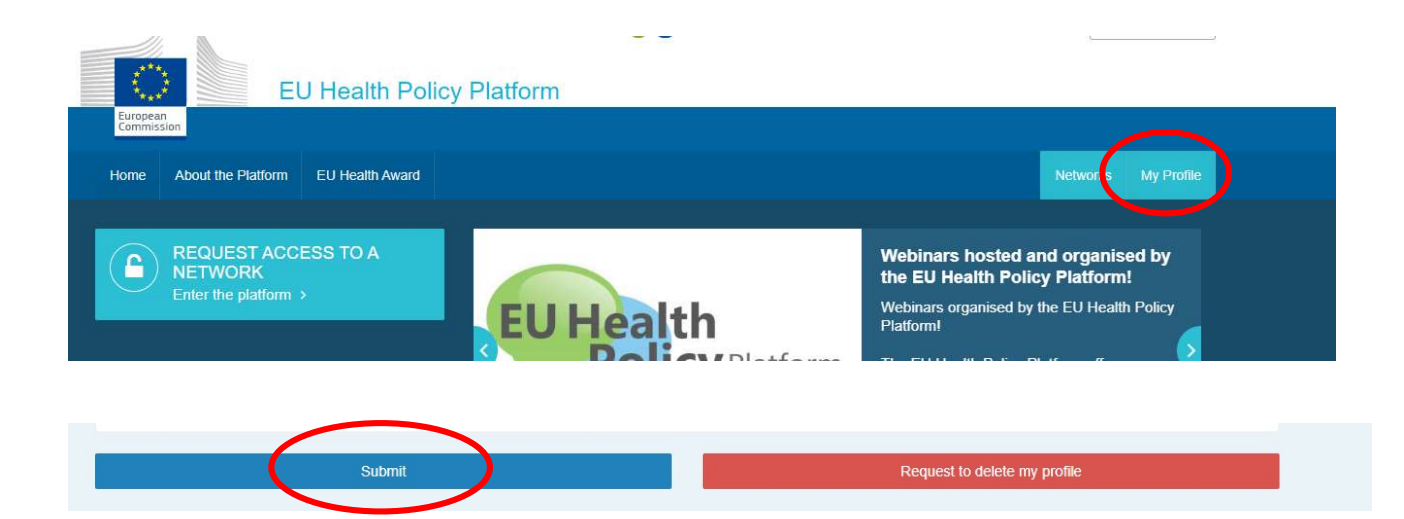

Vă rugăm să completați formularul de înregistrare în mod clar şi inteligibil. Completând acest formular, veți avea acces la rețeaua Agora și la rețelele deschise ale platformei. Vă atragem atenția asupra faptului că membrii platformei care reprezinte o organizație trebuie să dispună de o adresă de e-mail activă și individuală – căsuțele poștale electronice funcționale nu vor fi acceptate în cadrul platformei.

În plus, utilizatorii care reprezintă o organizație trebuie să indice în profilul lor numărul de înscriere în registrul de transparență al UE și trebuie să-și reprezinte în mod direct și exclusiv propriile interese. Organizațiile neînregistrate trebuie să se înscrie în registrul de transparență al UE.

Următoarele entități sunt scutite de obligația de a se înscrie în registrul de transparență al UE:

- organizațiile guvernamentale din domeniul sănătății publice
- instituțiile europene (lista instituțiilor europene)
- instituțiile de învățământ preșcolar, primar și secundar
- universitățile și institutele de cercetare

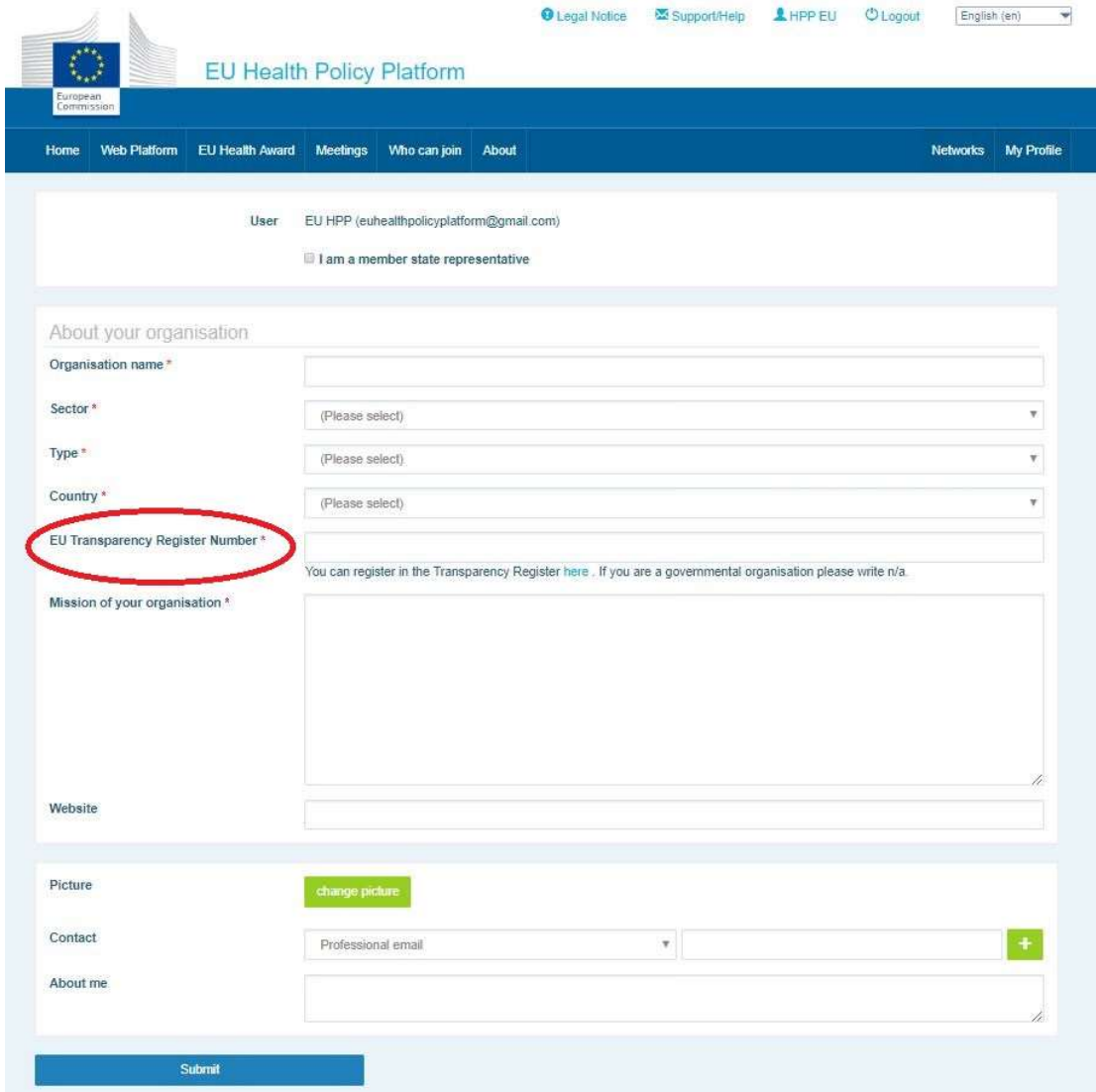

## 2 Spatiul "Profilul meu"

Pentru a accesa profilul, faceți clic pe "Profilul meu".

În profilul dumneavoastră aveți acces la:

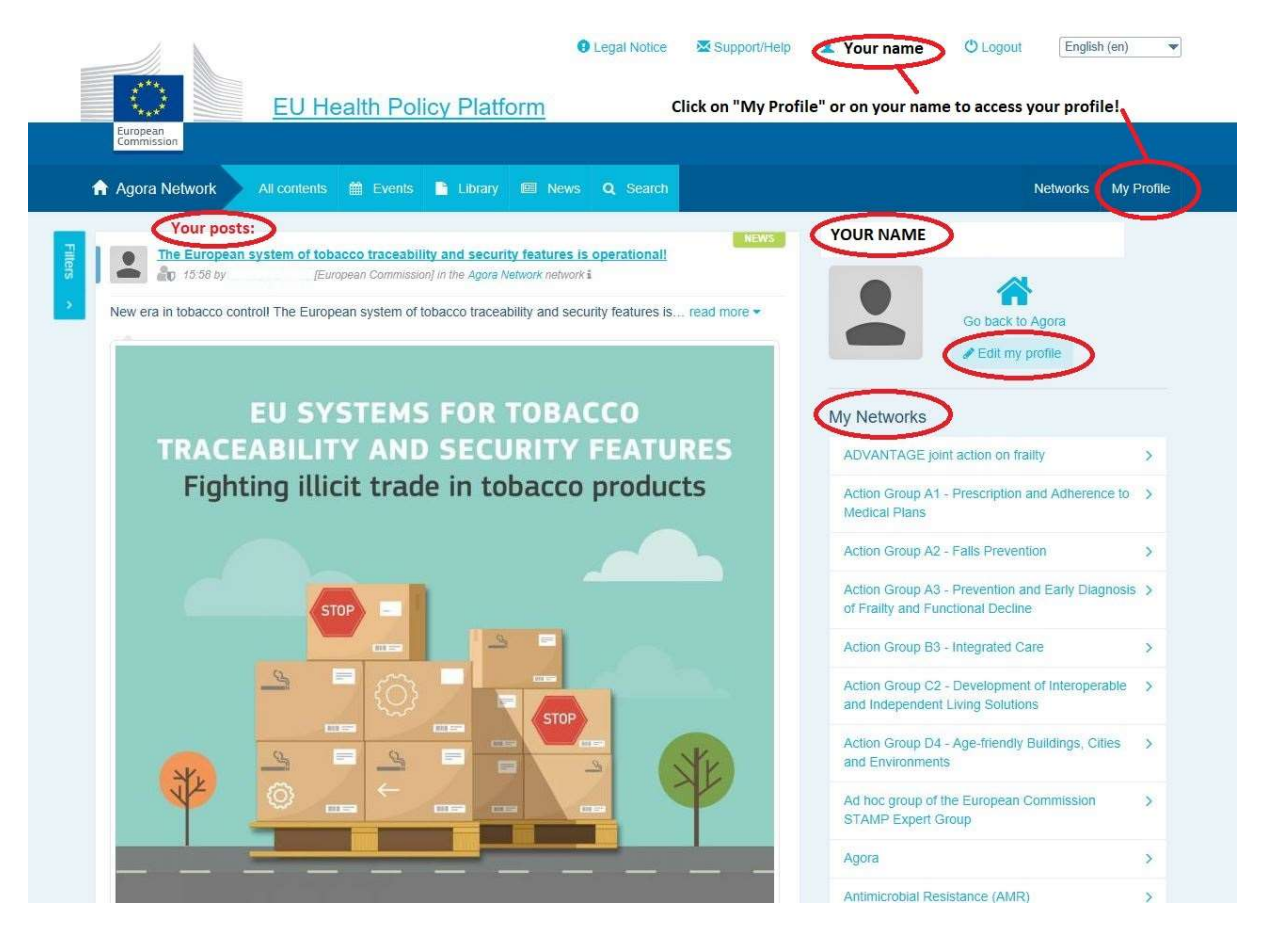

## a) Postările publicate

Fluxul de știri din tabul "Profilul meu" afișează toate postările pe care le-ați făcut. Astfel, puteți urmări mai ușor comentariile și opiniile primite ulterior. De asemenea, aici puteți modifica postările.

## b) Modificarea profilului

Cu acest buton, vă puteți modifica fotografia, organizația, descrierea și datele de contact. De asemenea, puteți adăuga o adresă de e-mail, un cont Skype sau un site web, care vor figura în secțiunea "Date de contact" din profilul dumneavoastră.

## c) Lista rețelelor

În "Profilul meu" puteți găsi lista rețelelor din care faceți parte, inclusiv rețeaua Agora, rețelele deschise ale platformei și eventualele rețele cu acces restrâns la care aveți acces.

## d) Evenimente

Când faceți clic pe "Reuniuni viitoare", se va afișa o listă a evenimentelor la care ați fost invitat.

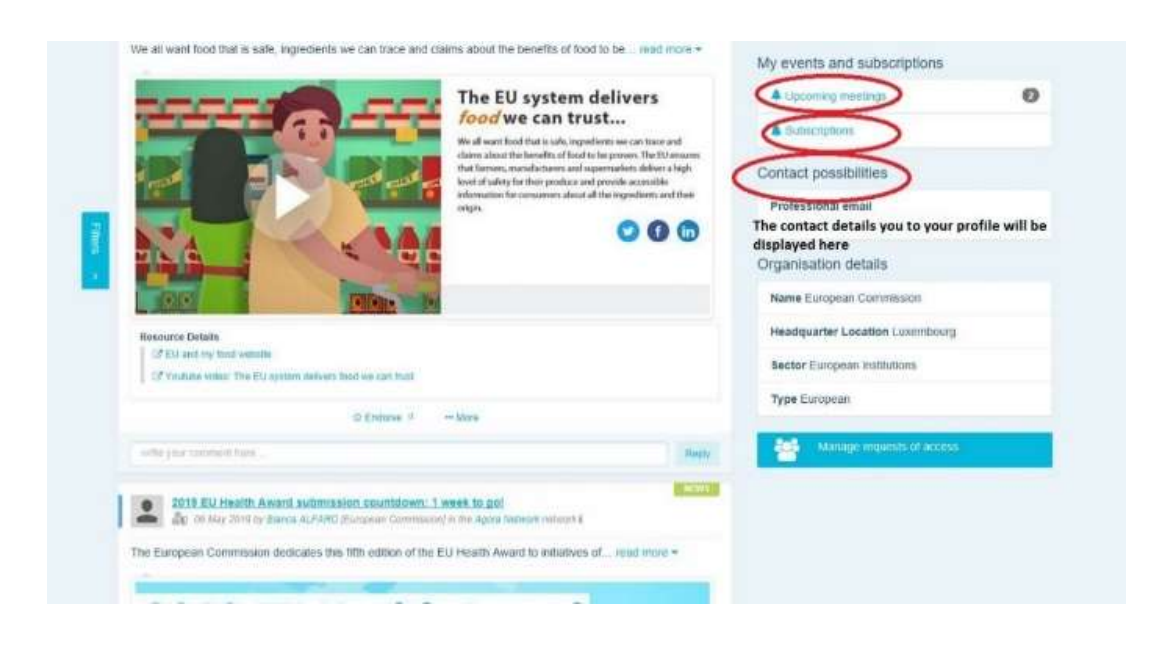

## e) Abonamente

În secțiunea "Profilul meu" puteți accesa toate publicațiile la care v-ați abonat pe platformă. Pentru a vă abona la o publicație, faceți clic pe butonul "Urmărește" și aceasta va figura pe pagina dumneavoastră cu abonamente.

## f) Cereri de acces

În "Profilul meu" sunt afișate toate cererile pe care le-ați trimis către diferite rețele cu acces restrâns ale platformei și statutul acestora.

De asemenea, în această secțiune moderatorii pot consulta cererile de acces primite în rețelele lor.

#### 3 Cereri de acces la rețele cu acces restrâns

Platforma are sase tipuri de retele:

- 1. Rețeaua Agora: este principala rețea și primul filtru de înregistrare al platformei. Este un spațiu de interacțiune între părțile interesate din domeniul sănătății și Comisia Europeană. Toți utilizatorii sunt încurajați să publice știri și evenimente, inclusiv documente referitoare la activitățile lor.
- 2. Retelele tematice: sunt retele deschise anuale accesibile tuturor utilizatorilor înregistrați în rețeaua Agora, pentru a facilita elaborarea de declarații comune privind anumite aspecte legate de sănătate.
- 3. Retelele de schimb: se adresează tuturor utilizatorilor înregistrati pe platformă și sunt menite să faciliteze schimbul de bune practici, să asigure difuzarea de materiale de formare și să încurajeze utilizatorii să interacționeze.
- 4. Rețelele gestionate de Comisie și statele membre: sunt rețele cu acces restrâns, accesibile numai membrilor desemnați. Un reprezentant, desemnat de Comisie și de statele membre, urmărește aceste grupuri și asigură rolul de moderator.
- 5. Rețelele părților interesate: sunt rețele cu acces restrâns, create pentru a face schimb de cunoștințe și informații pe teme legate de sănătate. Acestea sunt create ca răspuns la o solicitare directă, formulată de părțile interesate membre ale rețelei Agora, către echipa platformei UE privind politica în domeniul sănătății, prin trimitere a unui e-mail la adresa sante-hpp@ec.europa.eu. Utilizatorii și organizațiile interesate de tematica abordată de o anumită rețea a părților interesate pot solicita acces. Părțile interesate care au fost numite în rolul de moderatori vor trata aceste cereri de acces în baza criteriilor stabilite; așadar, o cerere nu vă garantează accesul la acest tip de rețea.
- 6. Rețeaua moderatorilor: această rețea este dedicată exclusiv moderatorilor diferitelor rețele ale platformei.

#### De îndată ce vi se acordă acces la platforma UE privind politica în domeniul sănătății, veți

putea participa la toate cele trei tipuri de rețele deschise: rețeaua Agora, rețelele tematice și

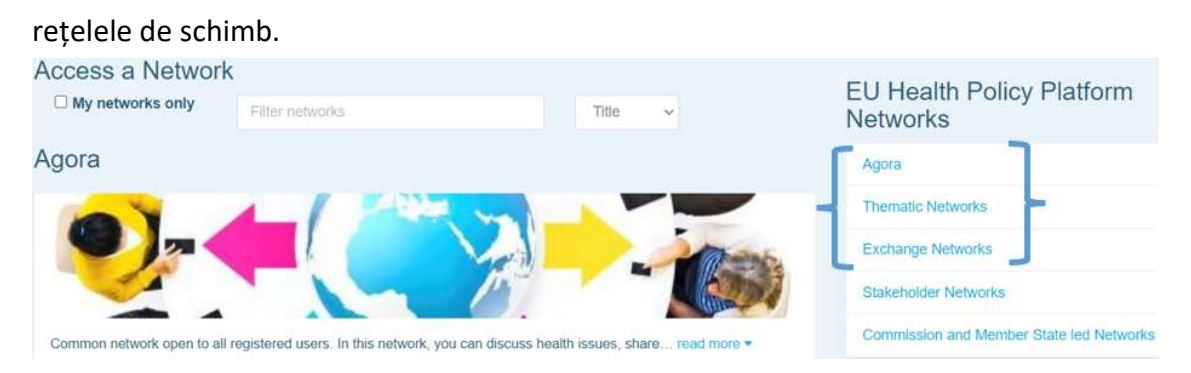

Pentru a solicita accesul la o rețea condusă de Comisie și de statele membre sau la o rețea a părților interesate, formulați o căutare după cuvinte-cheie în opțiunea "Filtrare rețele", după cum se arată mai jos.

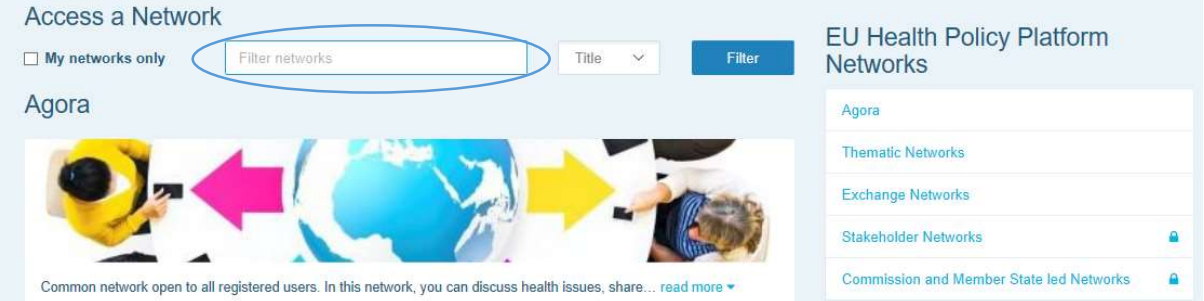

Faceți clic pe "Solicitare acces" pentru rețeaua care vă interesează. Moderatorii vor decide cu privire la cererile de acces la aceste rețele și, prin urmare, o cerere nu vă garantează accesul la acest tip de rețele.

Dacă doriți să afișați numai rețelele din care faceți parte, faceți clic pe "Numai rețelele mele" sau pe "Profilul meu".

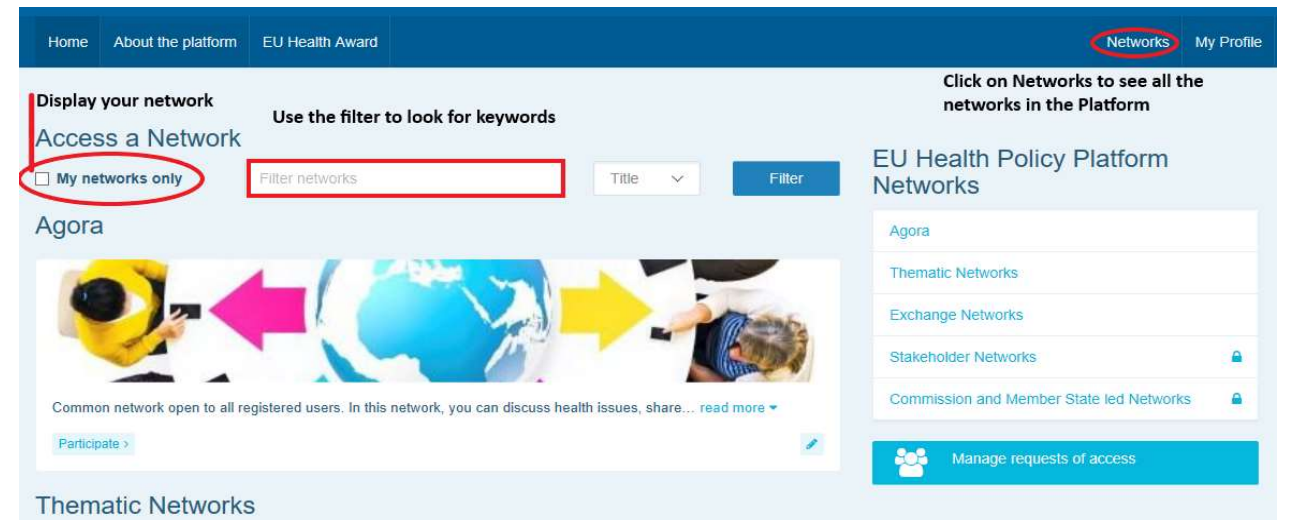

## 4 Publicarea de informații într-o rețea

#### a) Crearea unei postări

Pentru a scrie o știre și a o posta într-una din rețelele din care faceți parte, faceți clic pe "Participare" în rețeaua (rețelele) la care aveți acces și pe "Toate conținuturile" în bara de meniu din partea de sus a ecranului.

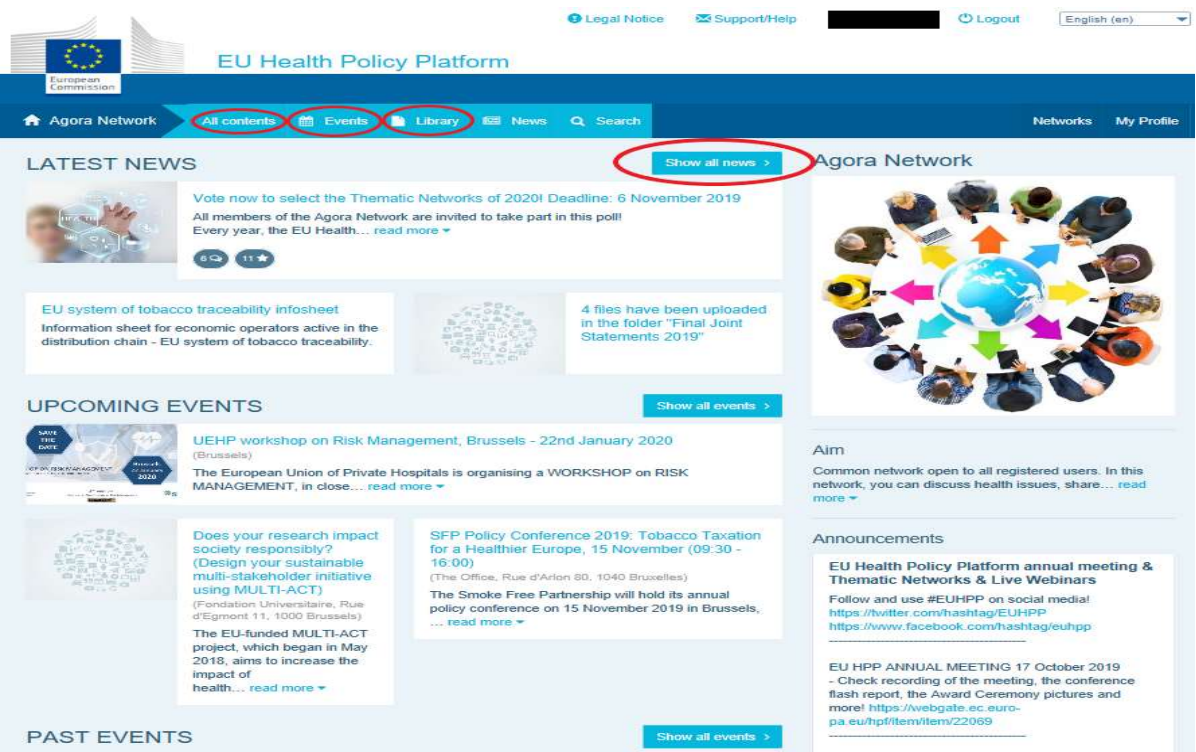

Faceți clic pe "Scrieți aici".

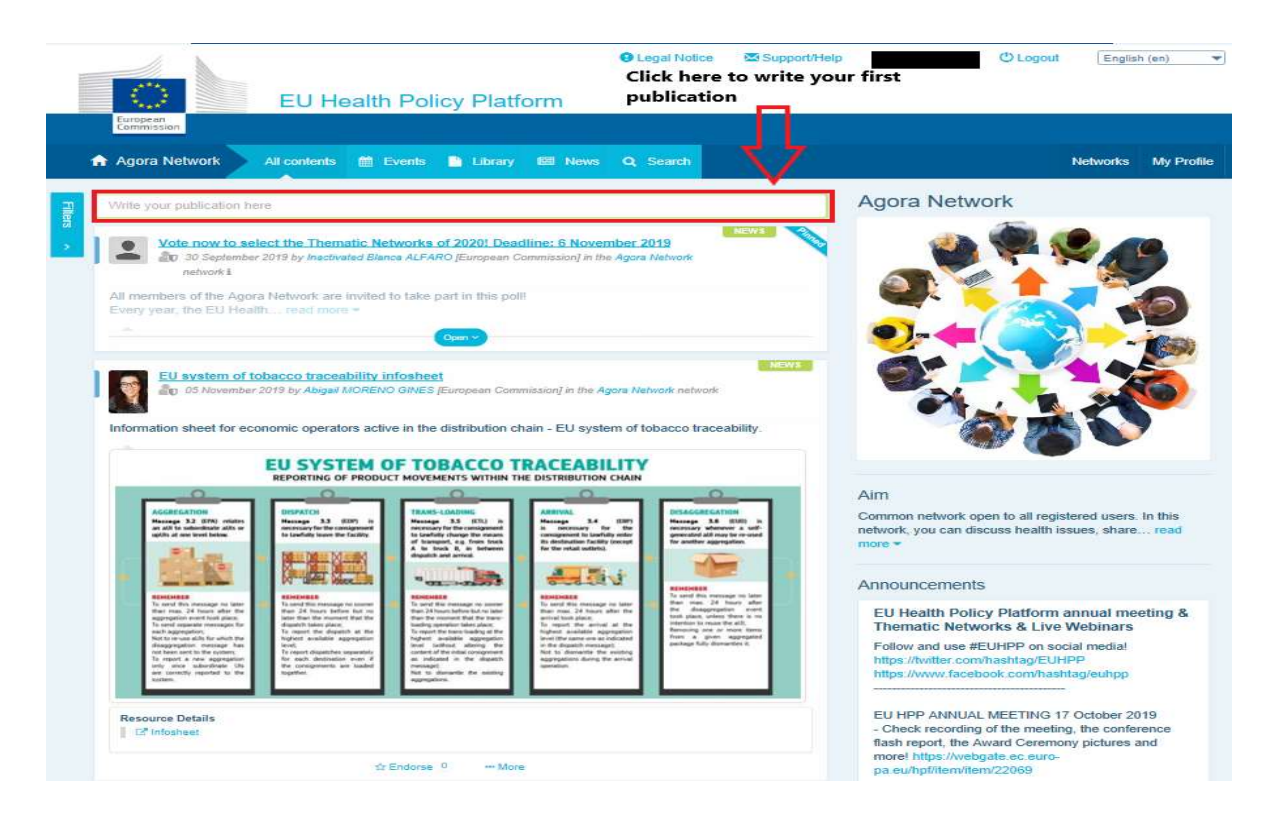

Se va afișa un instrument de editare în care veți putea descrie și partaja informațiile, adăuga linkuri, documente și o imagine. Dacă adăugați o dată, postarea va fi distribuită doar ca eveniment, și nu ca știre (și va fi adăugată în calendarul rețelei). Când sunteți gata, faceți clic pe "Trimitere" pentru ca postarea să apară în fluxul de știri al rețelei.

În orice moment, vă puteți modifica postările.

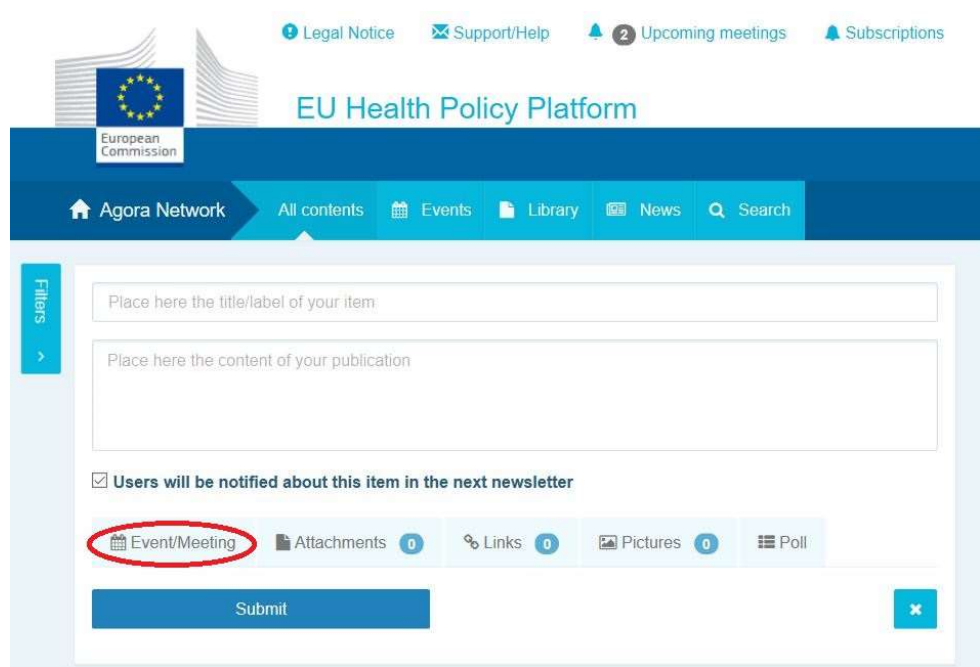

Linkurile incluse în corpul postării nu pot fi accesate. Vă rugăm să includeți toate linkurile în tabul "Linkuri":

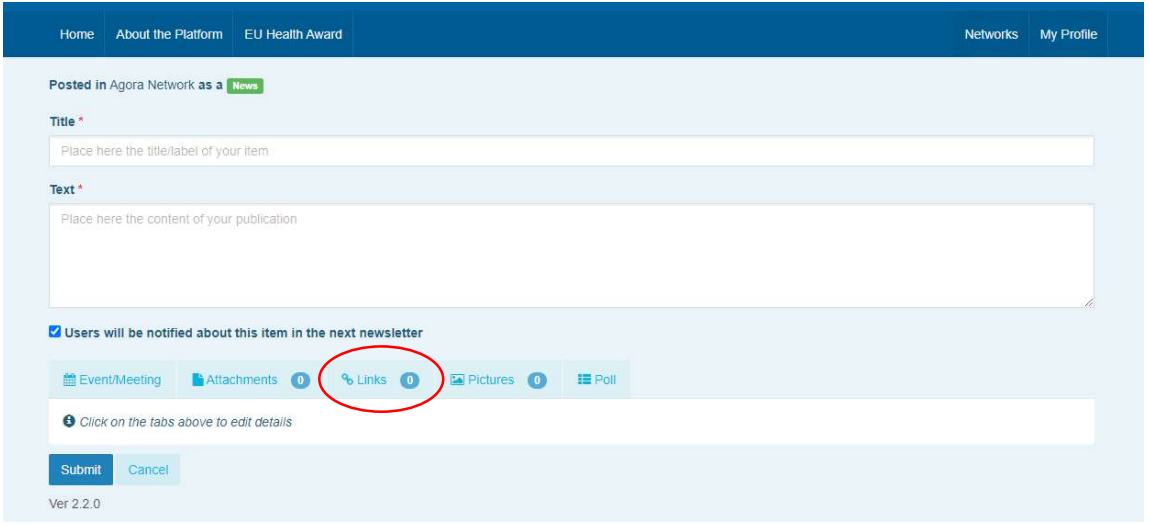

#### b) Publicarea evenimentelor

Pentru a publica un eveniment:

Faceți clic pe "Evenimente" în bara de meniu și selectați data în calendar. De asemenea, puteți crea un eveniment adăugând pur și simplu o dată la știrea pe care o creați.

Completați titlul, descrierea, data, ora și locul evenimentului.

Faceți clic pe "Tipul de invitație la reuniune" pentru a selecta utilizatorii pe care doriți să îi invitați la eveniment. Selectați "Nu există" pentru a publica un eveniment în calendarul rețelei dumneavoastră. Selectați "Restrâns" pentru a alege utilizatorii rețelei pe care doriți să îi invitați în tabul "Participare la reuniune". Faceți clic pe "Rețea" pentru a invita întreaga rețea la eveniment. Ori de câte ori sunt invitați la un eveniment, utilizatorii vor primi o

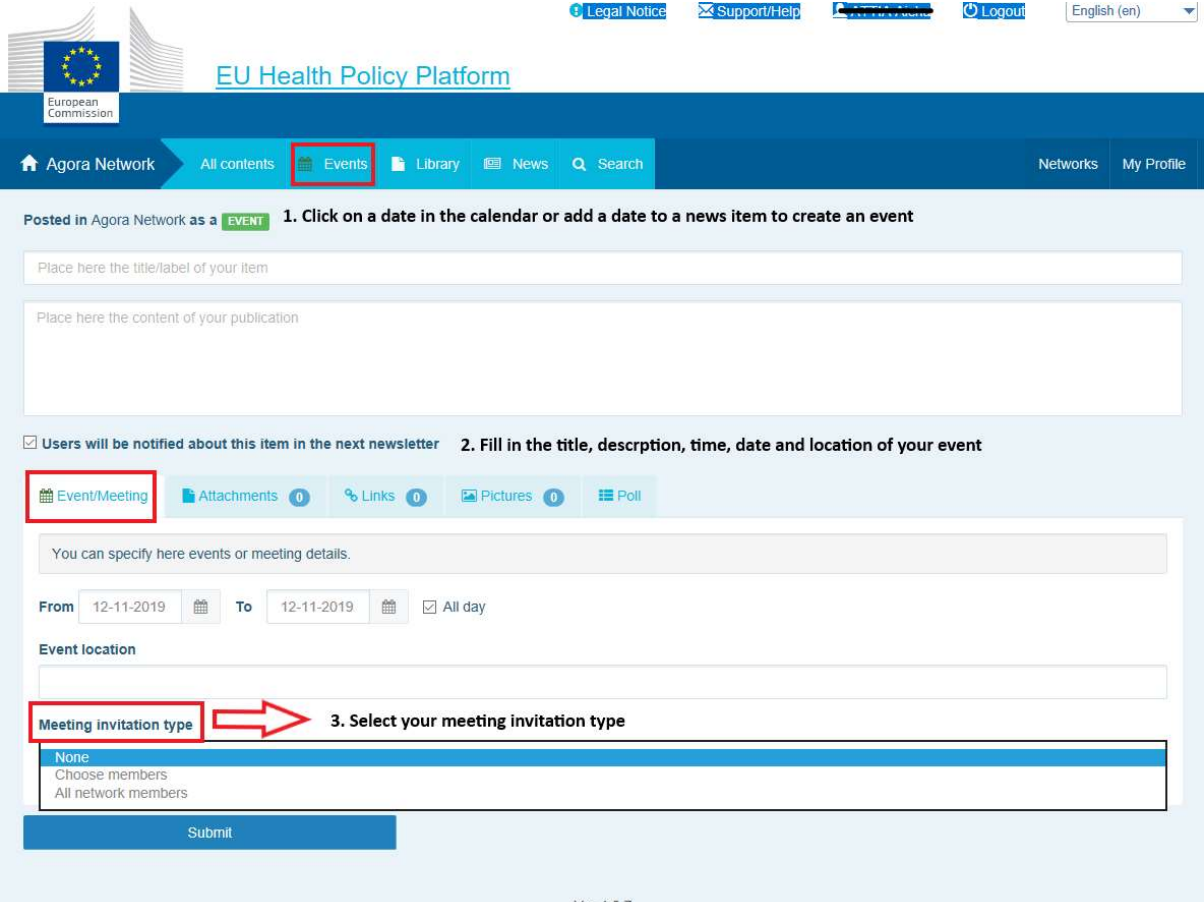

notificare în secțiunea "Evenimente viitoare" din partea de sus a paginii.

## c) Publicarea unui sondaj

Pentru a publica un sondaj în rețeaua dumneavoastră:

Faceți clic pe "Scrieți aici", așa cum se indică mai sus, sau pe "Publicați un articol", după cum se arată mai jos:

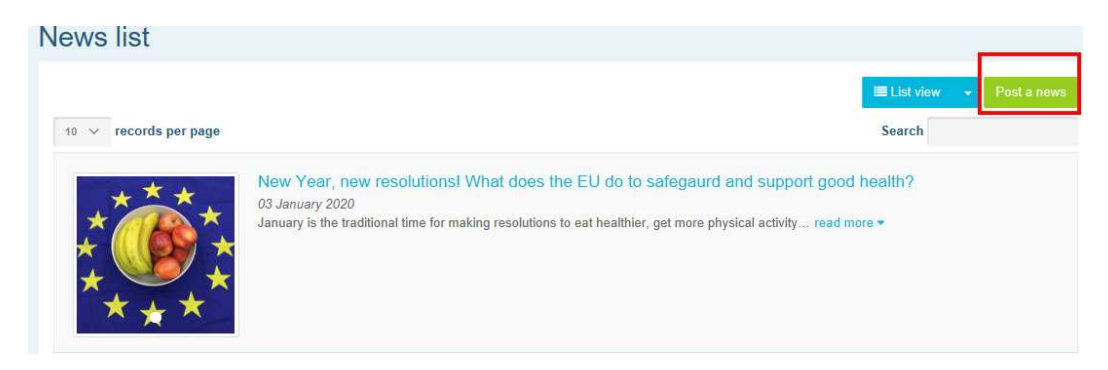

Faceți clic pe "Sondaj", după cum se arată mai jos:

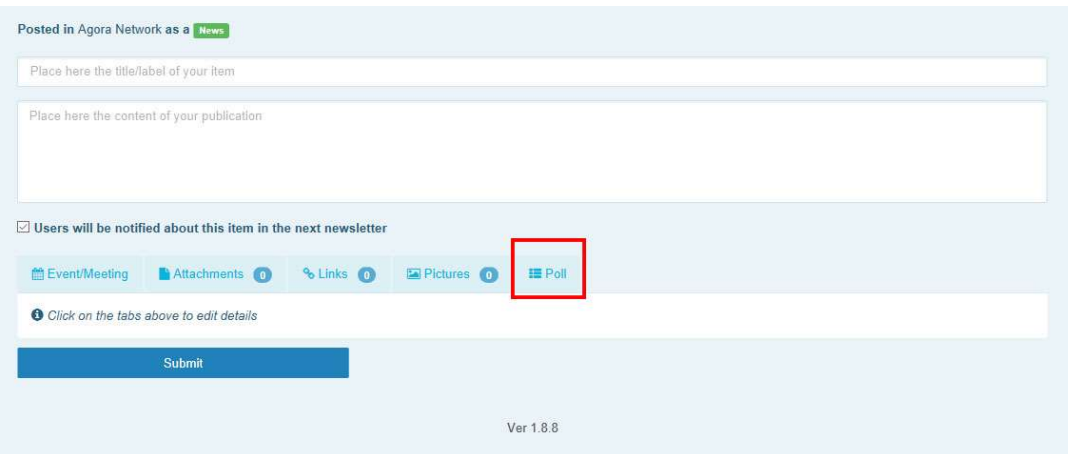

#### Completați câmpurile după cum urmează:

- a. Dați un titlu sondajului dumneavoastră
- b. Includeți o descriere

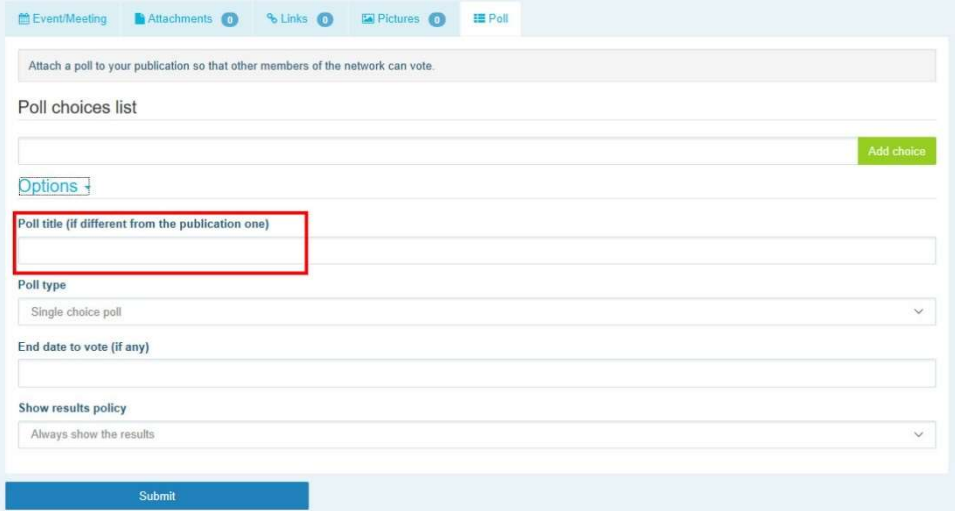

Redactați lista de opțiuni și faceți clic pe "Adaugă. Structura opțiunilor de sondaj va fi următoarea:

Poll choices list

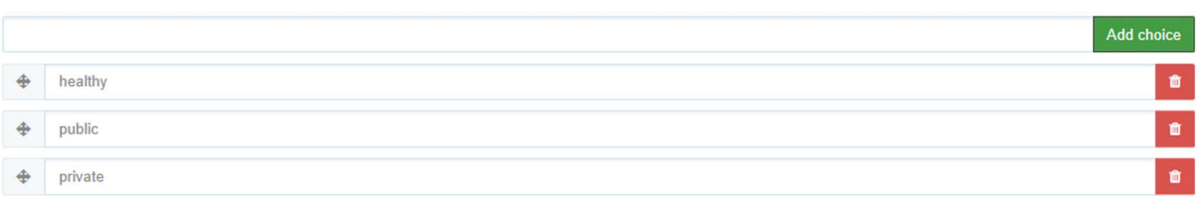

Faceți clic pe "Tip de sondaj" pentru a selecta opțiunea cu variante multiple de răspuns sau Options -

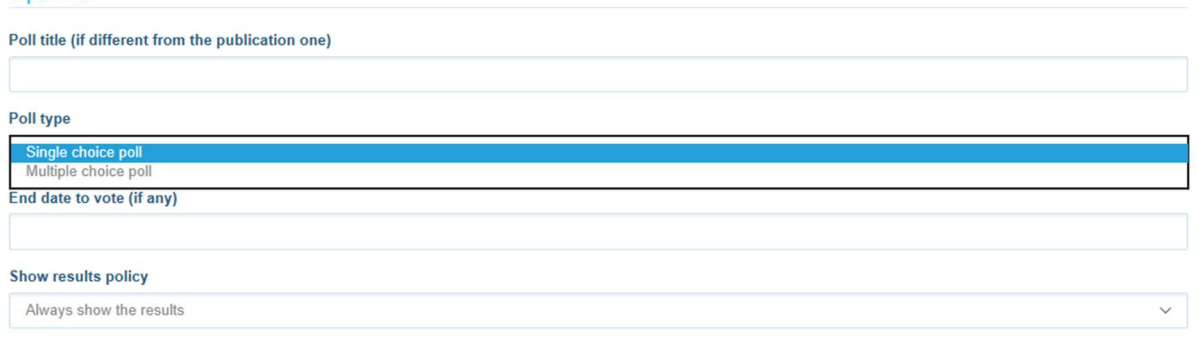

cu o singură variantă de răspuns.

Alegeți data de încheiere a sondajului: aceasta nu poate fi modificată după ce este publicată.

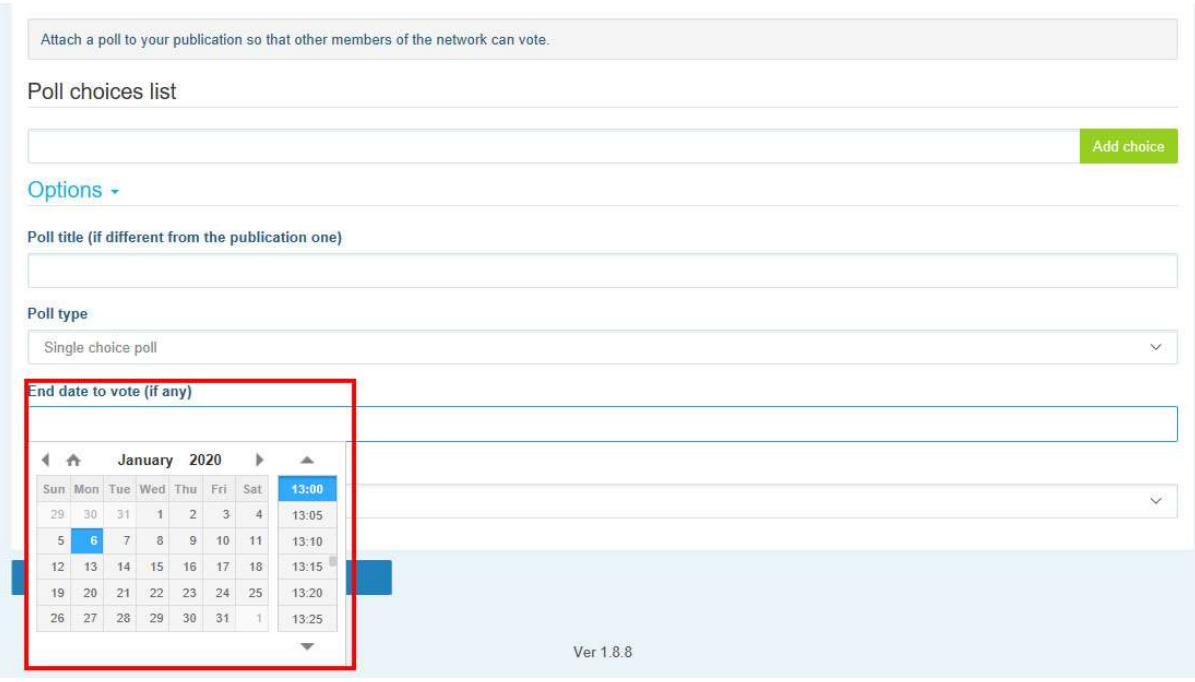

## Alegeți gradul de vizibilitate a rezultatelor sondajului.

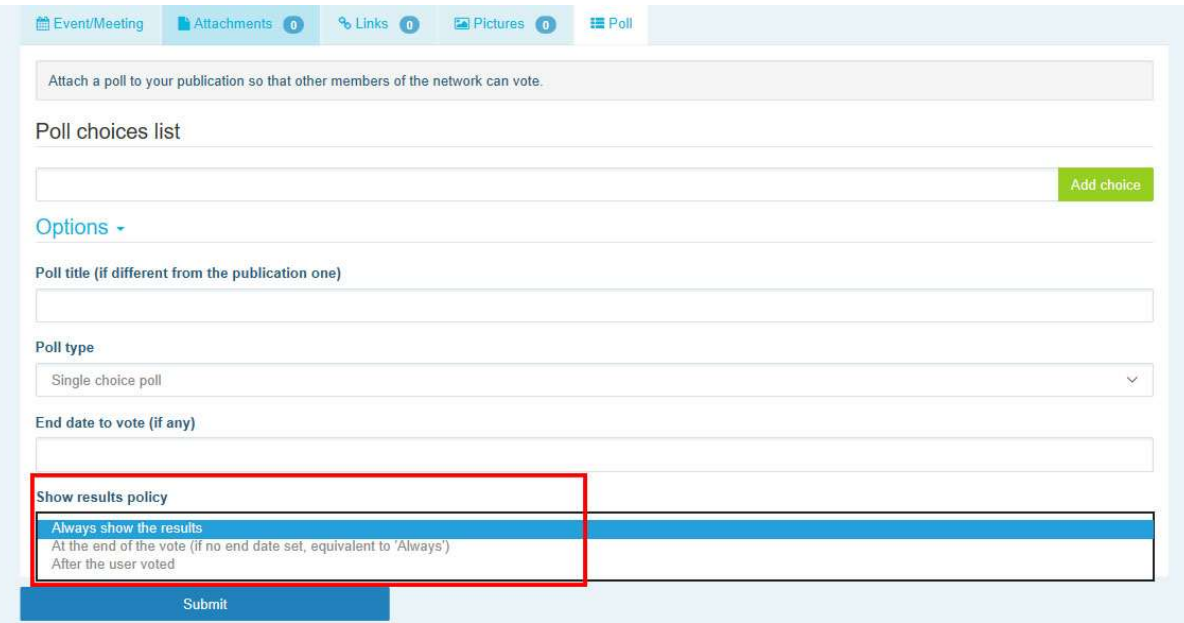

După ce completați toate aceste informații, puteți publica sondajul în rețea făcând clic pe Trimite.

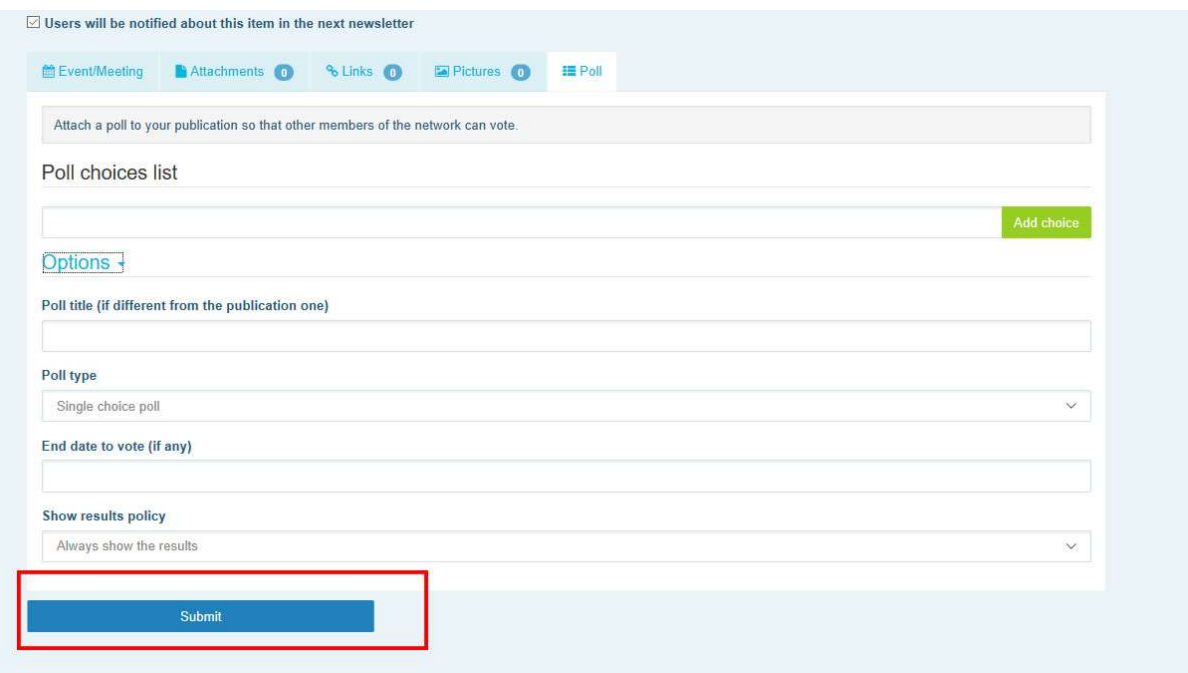

## 5 Partajarea documentelor în biblioteca unei rețele

#### a) Postarea unui document în biblioteca unei rețele

Faceți clic pe "Bibliotecă" în bara de meniu. Selectați dosarul în care doriți să postați documentul. Faceți clic pe "Adăugare document" și completați informațiile referitoare la acesta (titlu și descriere), apoi faceți clic pe "Trimite".

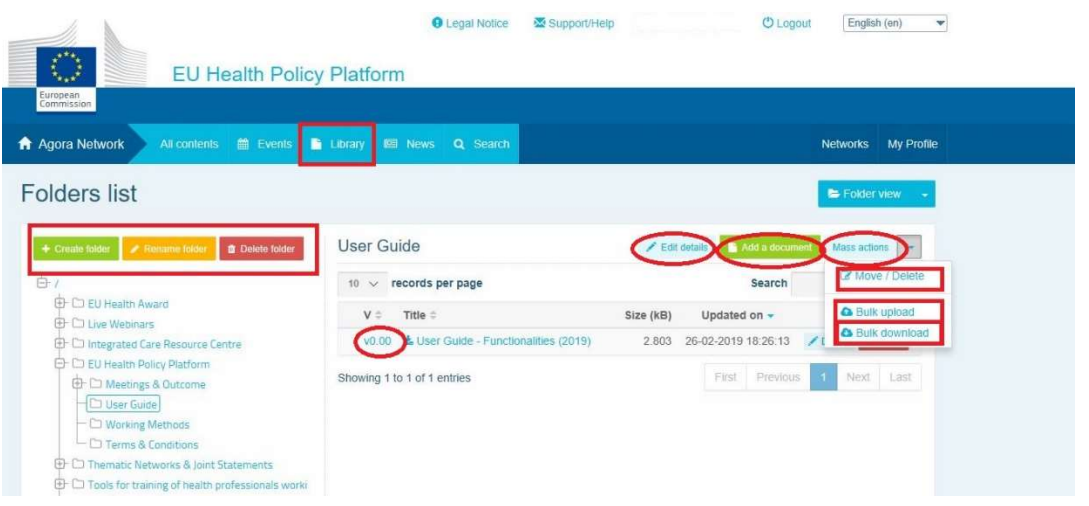

## b) Deplasarea sau ștergerea documentelor

Pentru a deplasa sau șterge un document, faceți clic pe "Acțiuni în masă", iar apoi pe "Deplasare" sau "Ștergere". Apoi bifați căsuța din dreptul fișierului, glisați fișierul în dosarul dorit sau ștergeți-l. Rețineți că, pentru a șterge un dosar, trebuie să ștergeți mai întâi toate documentele pe care le conține.

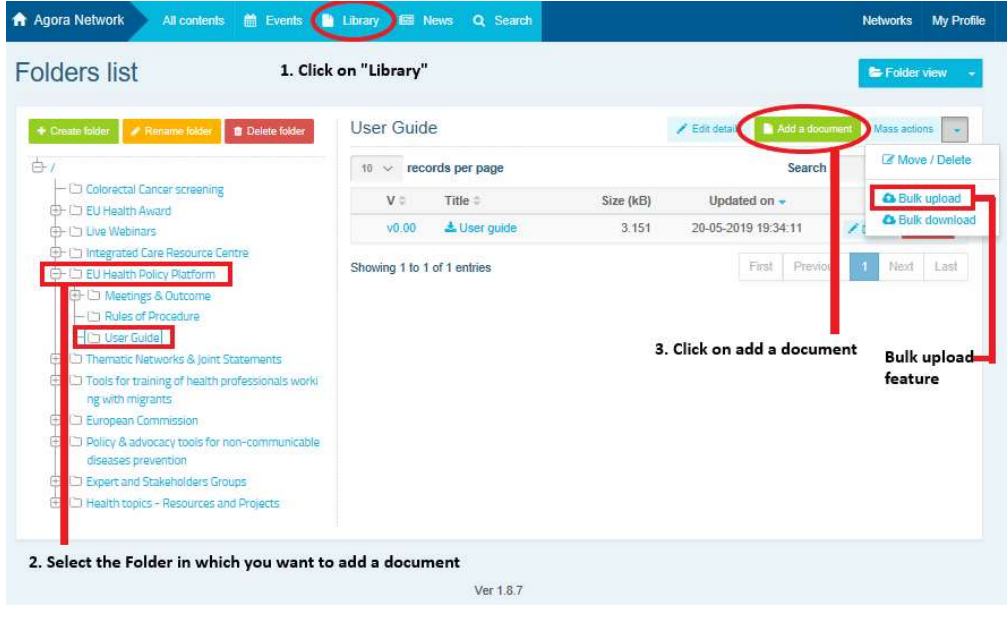

## c) Funcția de încărcare în masă

Dacă aveți mai multe documente de încărcat, faceți clic pe "Acțiuni în masă", apoi pe "Încărcare în masă", după cum se arată mai sus.

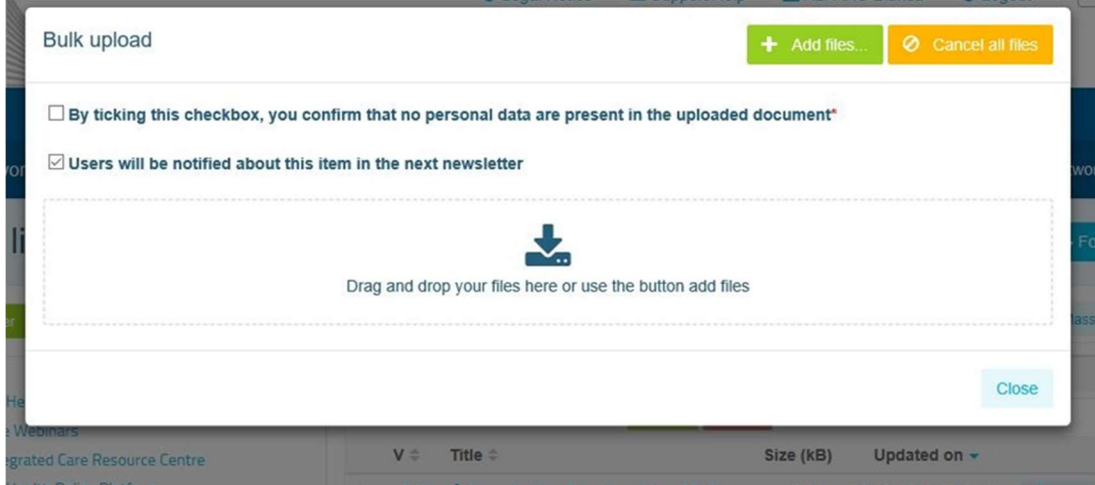

## d) Funcția de descărcare în masă

Dacă aveți mai multe documente de descărcat, faceți clic pe "Acțiuni în masă", apoi pe "Descărcare în masă".

## e) Utilizarea functionalității "document de lucru"

În toate rețelele, aveți posibilitatea de a revizui, modifica și actualiza documentele. Pentru a actualiza un document, accesați biblioteca rețelei și faceți clic pe acesta. Descărcați fișierul și efectuați modificările ( nu uitați să activați "Track changes" în Word). Pentru a încărca documentul modificat, faceți clic pe opțiunea "Detalii" din dreptul fișierului.

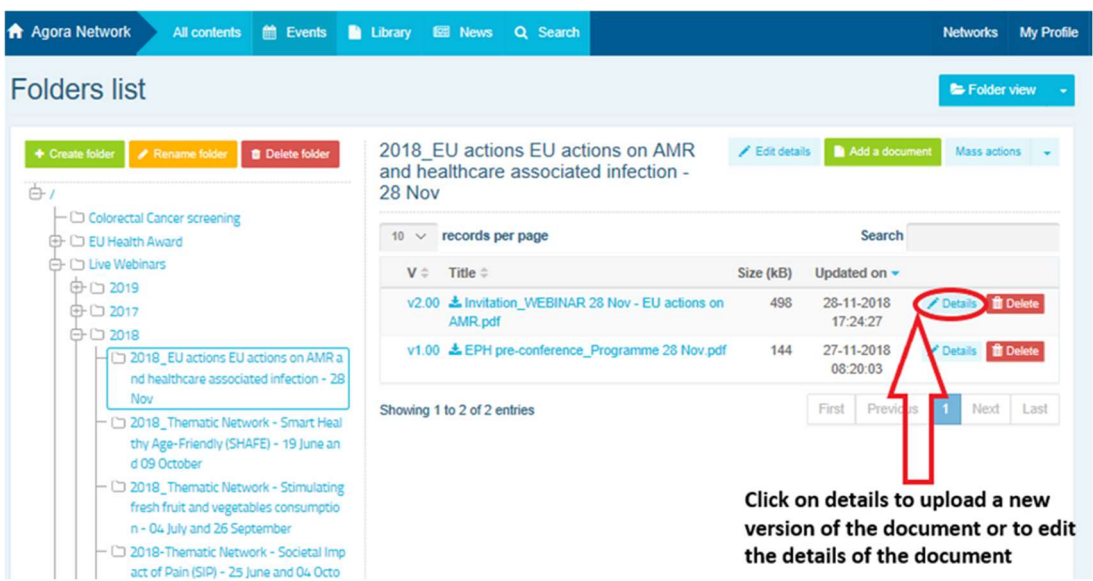

Apoi, faceți clic pe butonul verde "Încarcă noua versiune a documentului", completați informațiile necesare și salvați noua versiune.

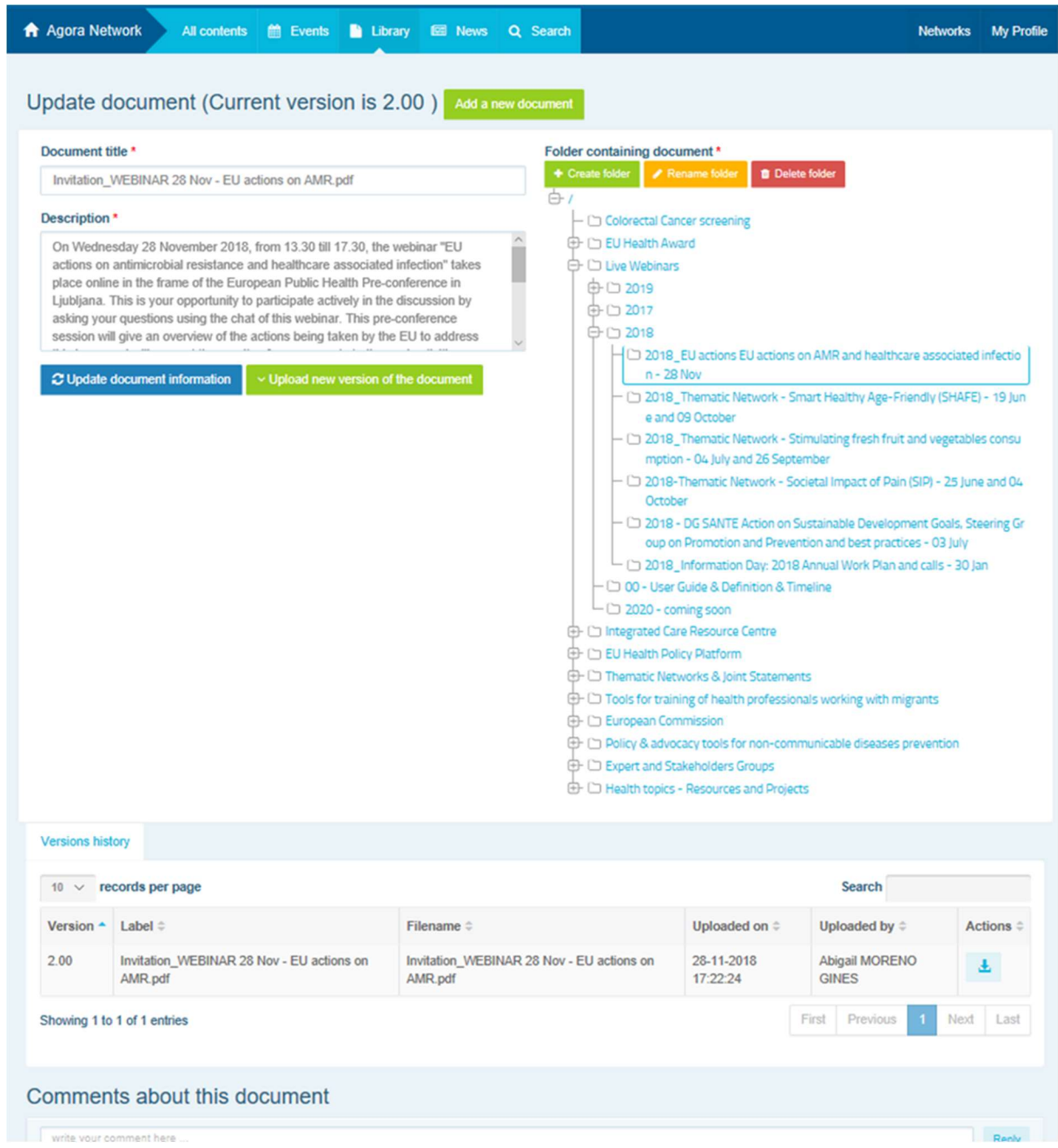

Ulterior, veți putea vedea istoricul versiunilor actualizate de către alți utilizatori, împreună cu versiunea dumneavoastră intitulată 2.00 etc., în ordine cronologică.

## f) Crearea sau selectarea unui dosar (numai pentru moderatori)

Accesați tabul "Bibliotecă" din rețeaua corespunzătoare. Dacă sunteți moderator, ar trebui să dispuneți de opțiunile de creare, renumire sau ștergere a unui dosar. Faceți clic pe "Creare dosar" și pe listă va apărea un nou dosar intitulat "Dosar nou". Pentru a modifica informațiile din dosar, cum ar fi numele și descrierea, selectați dosarul și faceți clic pe "Modificare informații". Puteți să glisați dosarul și să îl deplasați sub un altul pentru a crea o structură de bibliotecă usor de utilizat.

## g) Duplicarea unei postări sau a unui eveniment (numai pentru moderatori)

Pentru a copia o postare sau un eveniment dintr-un grup (de exemplu, grupul părților interesate din care faceți parte) în altul (de exemplu, rețeaua Agora): accesați prima pagină a rețelei în care sunteți moderator și, pe postarea respectivă, faceți clic pe "Mai mult" și apoi pe "Copiere".

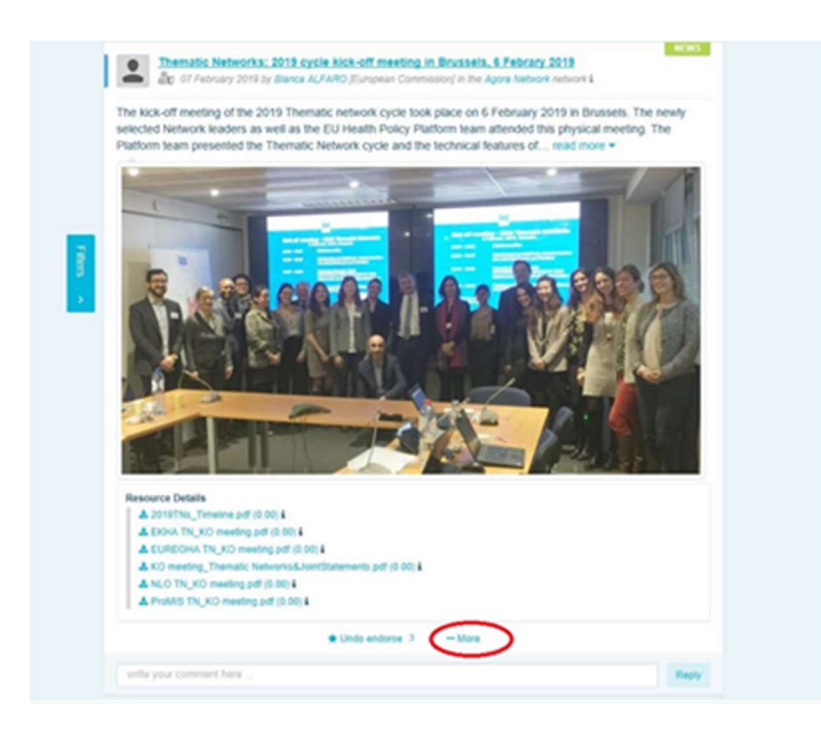

Se va deschide un ecran nou și vi se va spune că "sunteți pe punctul de a duplica următoarea postare". Derulați în partea de jos a postării până la "Rețeaua de destinație" și, din meniul vertical al grupurilor pe care le moderați, selectați grupul în care doriți să distribuiți postarea sau evenimentul.

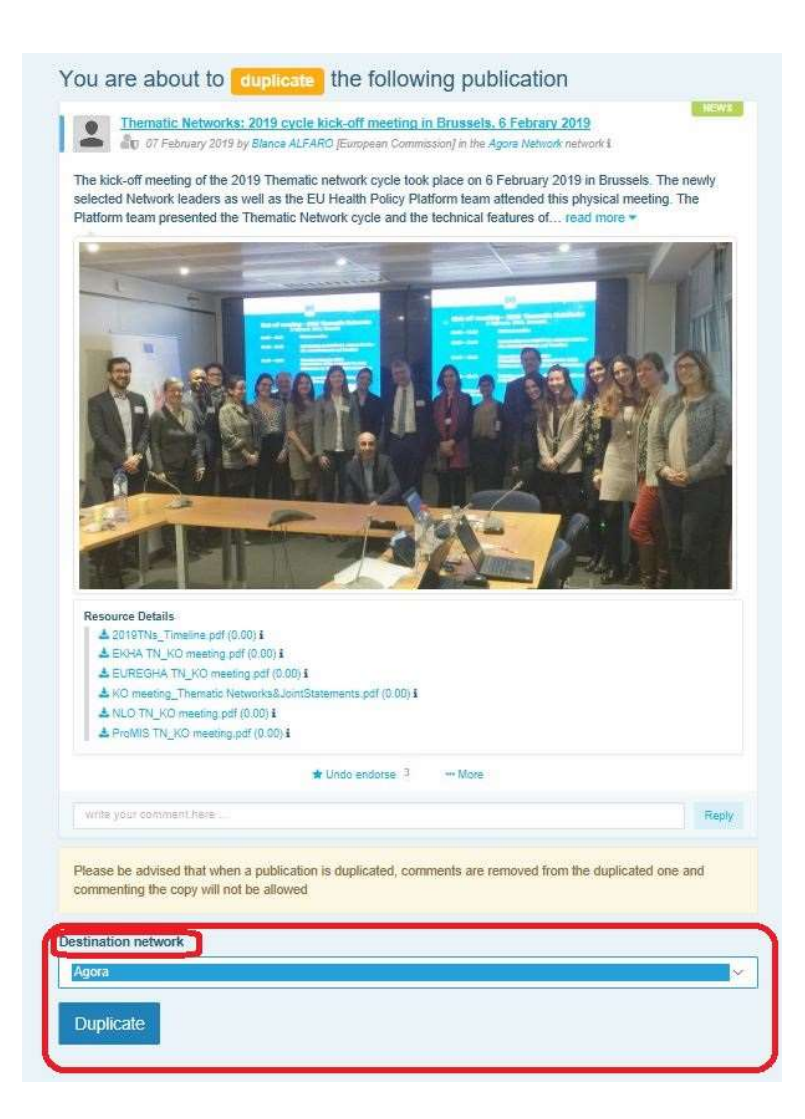

## 6 Modificarea informațiilor din rețeaua dumneavoastră (numai pentru moderatori)

În tabul "Rețele" figurează caseta cu rețelele dumneavoastră. Faceți clic pe butonul "Creion"

– acesta este vizibil doar în rețelele pe care le moderați.

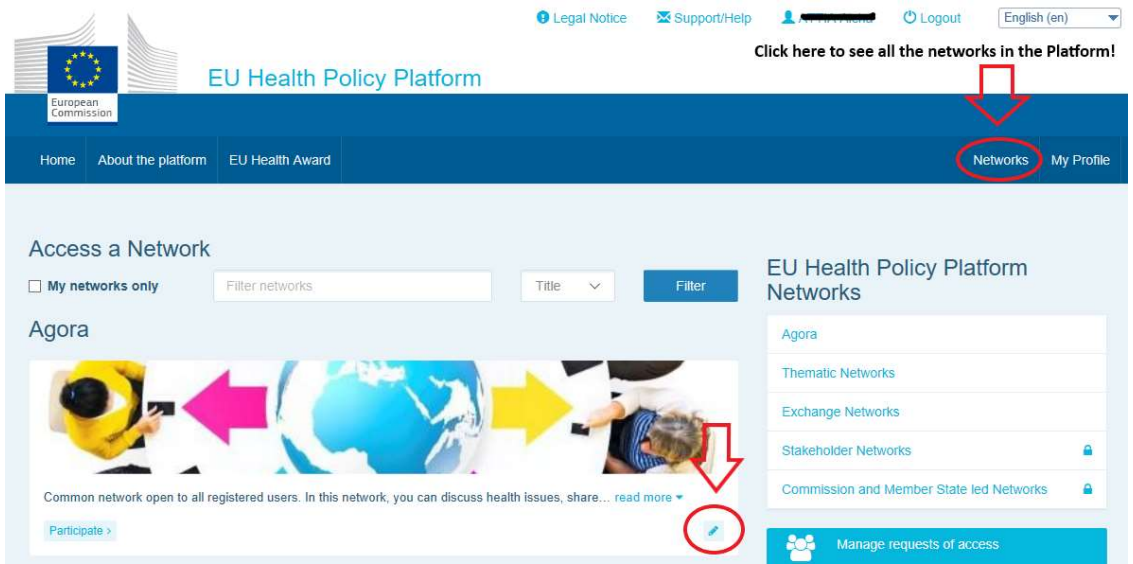

Veți putea modifica informațiile rețelelor dumneavoastră.

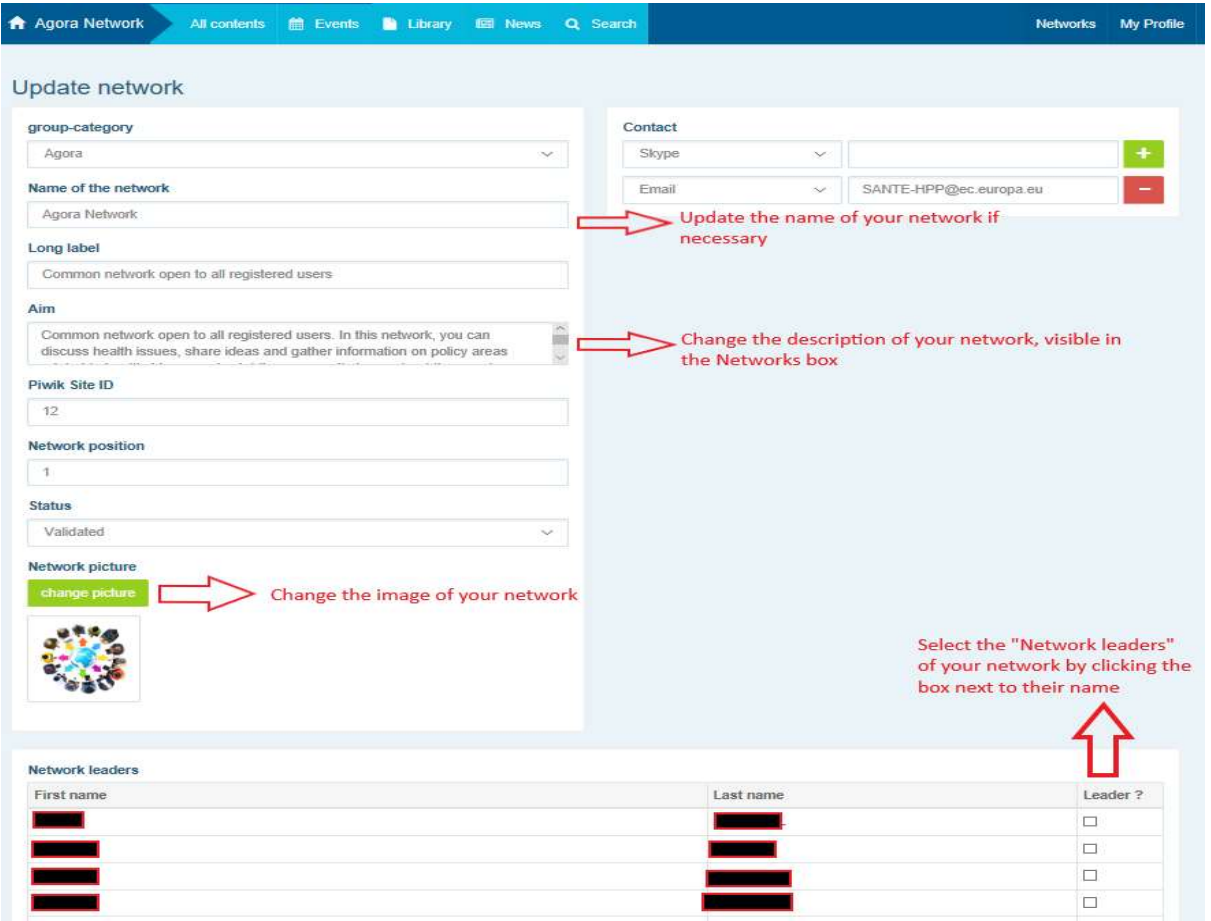

În calitate de moderator, veți putea actualiza numele rețelelor, modifica descrierea lor (va fi vizibilă în caseta "Alte rețele" și în secțiunea "Scop" din cadrul rețelei dumneavoastră), modifica imaginile corespunzătoare și selecta liderii acestora.

## 7 Urmăriți actualitatea: anunțuri, rețeaua cu cele mai recente știri și buletinul informativ bisăptămânal al platformei

Platforma UE privind politica în domeniul sănătății oferă mai multe modalități de a rămâne la curent cu cele mai recente informații în domeniu.

## a) Anunțuri

Consultați rubrica "Anunțuri" din rețeaua Agora, unde membrii platformei au acces la cele mai recente știri privind activitățile platformei, cum ar fi webinare în direct, declarații comune anuale sau reuniunea anuală.

## b) Rețeaua cu cele mai recente știri

Această rețea este dedicată știrilor specifice platformei și este disponibilă prin intermediul casetei "Comunicări". Pentru a accesa rețeaua, faceți clic pe "Vizualizare", sub caseta "Anunțuri".

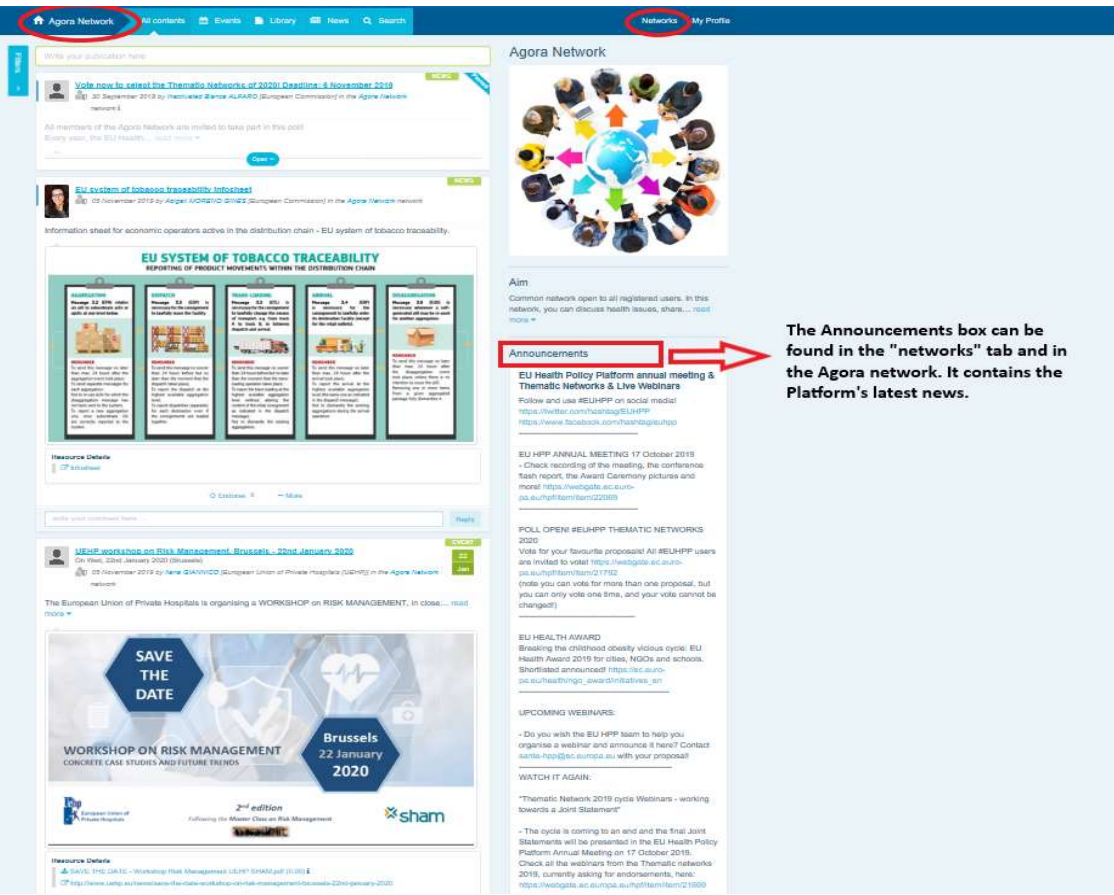

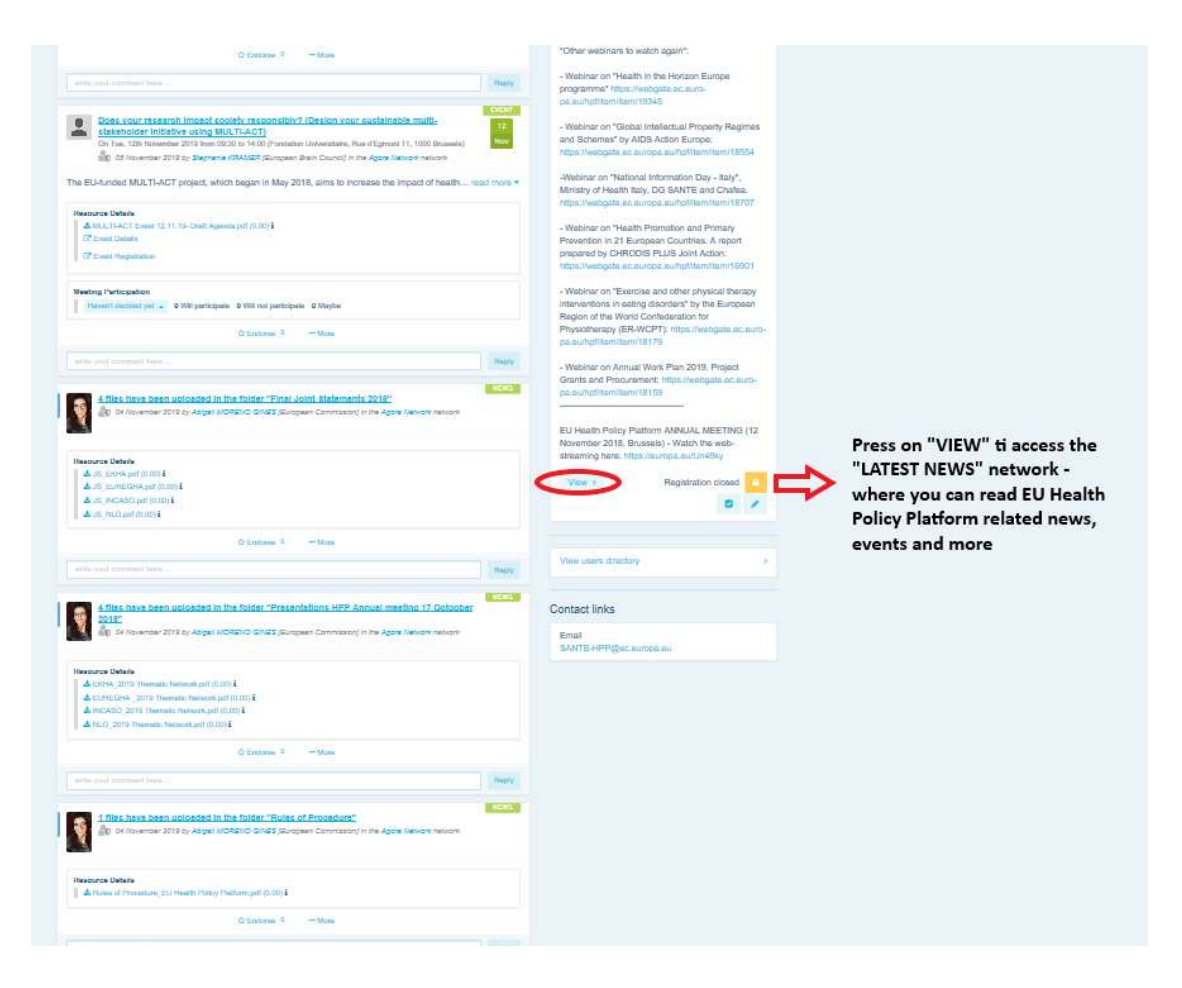

## c) Buletinul informativ bisăptămânal

De două ori pe săptămână, toți membrii platformei primesc un e-mail automat. Acest mesaj conține ultimele știri, documente și evenimente postate de dumneavoastră și de alți utilizatori, în toate rețelele de care aparțineți.

Acest buletin informativ conține hyperlinkuri către articole, care pot fi accesate doar de membrii platformei. Pentru rețelele cu acces restrâns, se creează automat o secțiune specifică. Fiecare utilizator are acces doar la știrile din rețelele din care face parte.

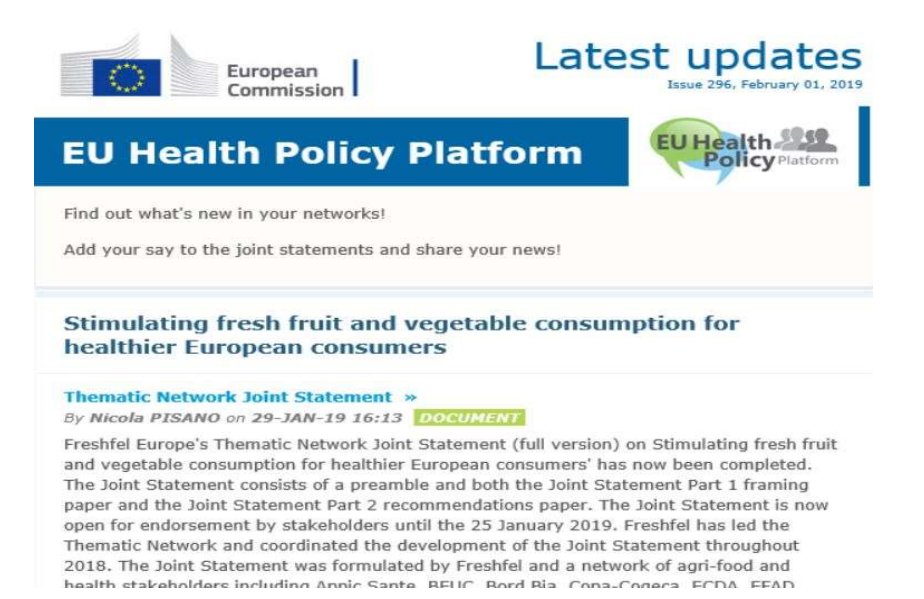

## 8 Sistemul de notificare

În partea de sus a fiecărei pagini a platformei UE privind politica în domeniul sănătății este

disponibil un centru de notificare care vă va permite să consultați:

- 1. evenimentele care au fost postate pe platforma privind politica în domeniul sănătății
- 2. observațiile primite la postarea dumneavoastră.

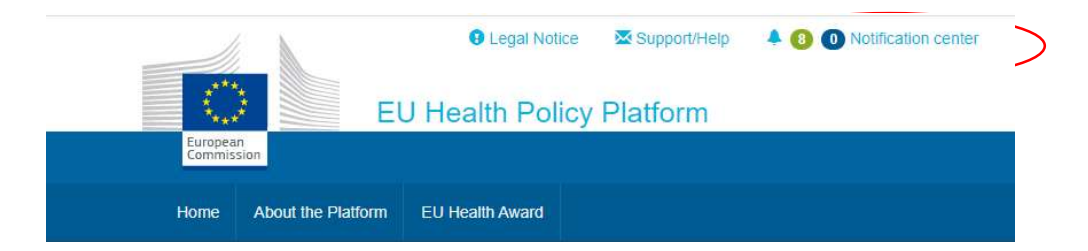

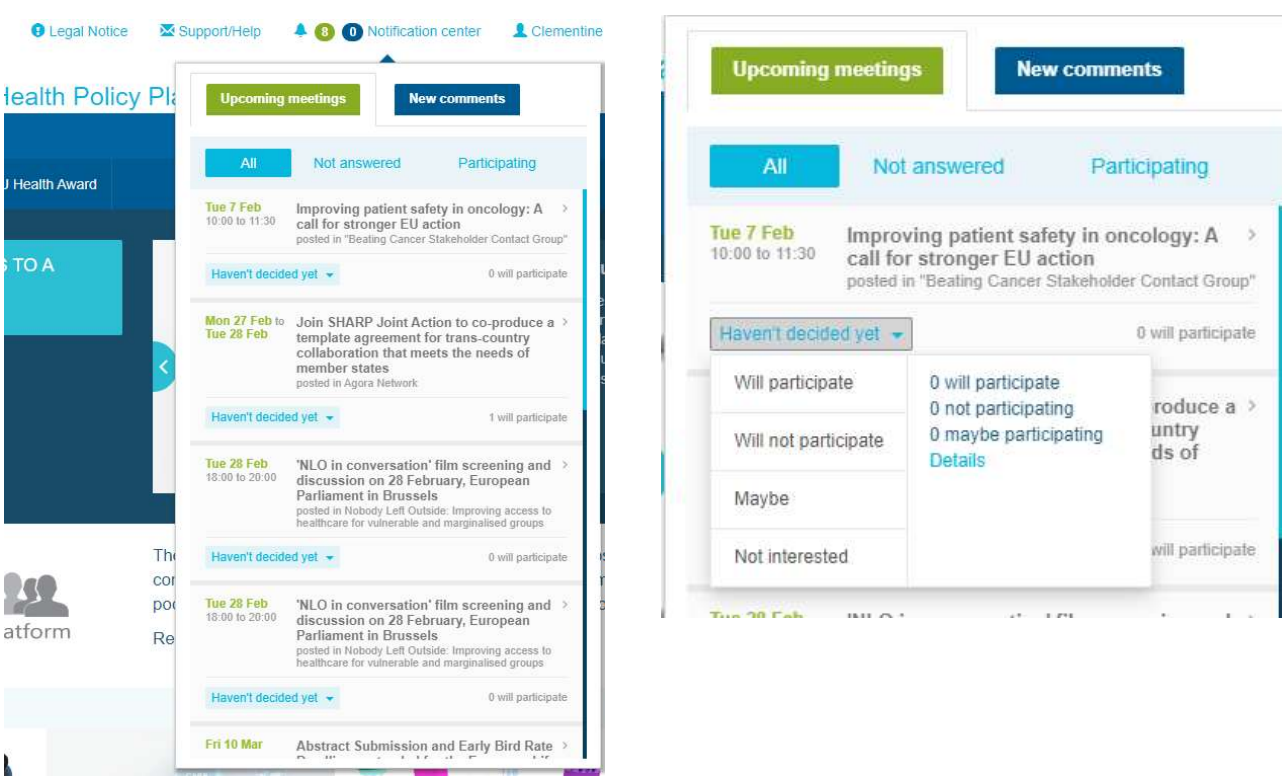

Fiecare utilizator poate urmări evenimentele viitoare, după cum se arată mai jos:

În secțiunea "Observații", fiecare utilizator poate urmări observațiile primite la postările sale, poate să răspundă la ele sau le poate șterge.

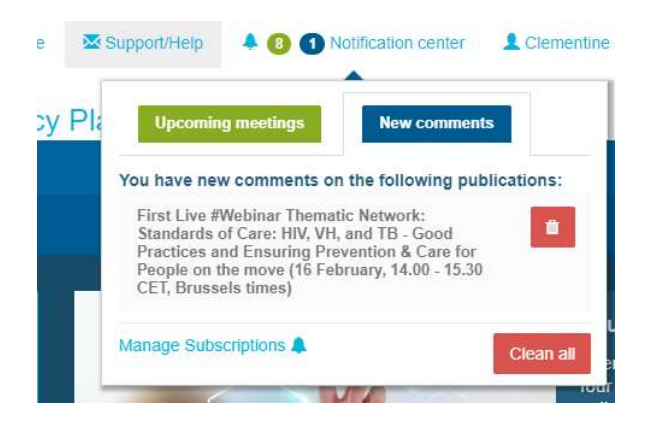

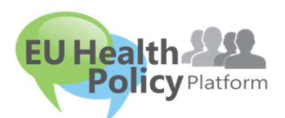

## Aveți întrebări sau sugestii?

Contactați-ne la adresa sante-hpp@ec.europa.eu